# Create a presentation in PowerPoint

#### What is PowerPoint?

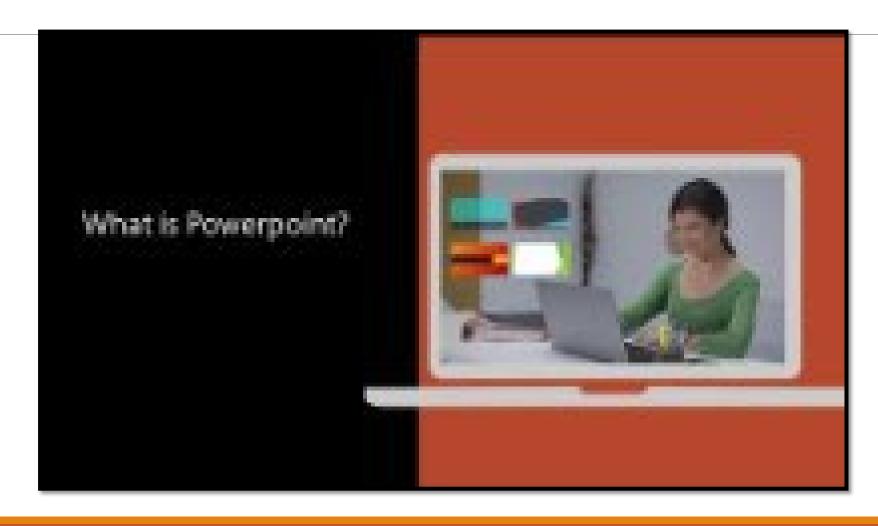

#### Overview

- 1. Create presentations from a **template**.
- 2. Add text, images, art, chart and videos.
- 3. Select a professional design with **PowerPoint Designer**.
- 4. Add transitions and animations.
- 5. Save to **OneDrive**
- 6. Share and work with others.

#### Create presentations from a template

OPEN POWERPOINT  $\rightarrow$  NEW  $\rightarrow$  SEARCH ONLINE TEMPLATE  $\rightarrow$  SELECT TEMPLATE  $\rightarrow$  CREATE

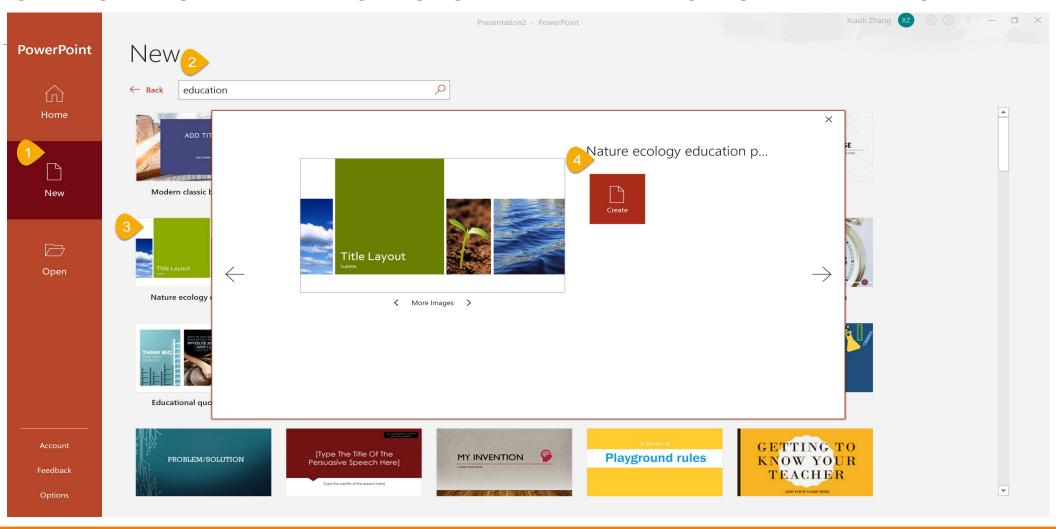

#### Add a slide

- 1. Select the slide you want your new slide to follow.
- 2. Select **Home** > **New Slide**.
- 3. Select **Layout** and the you type want from the drop-down.

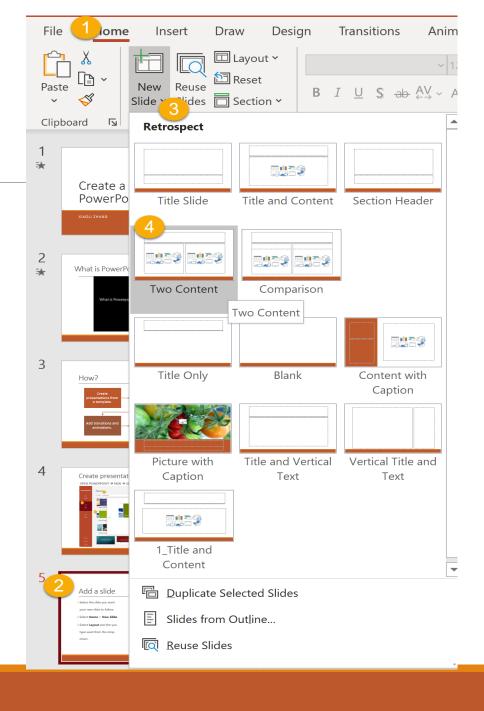

#### Add and format text

- 1. Place the cursor where you want, and type.
- 2. Select the text, and then select an option on the Home tab: Font, Font size, Bold, Italic, Underline, ...
- 3.To create **bulleted** or **numbered** lists, select the text, and then select **Bullets** or **Numbering**.

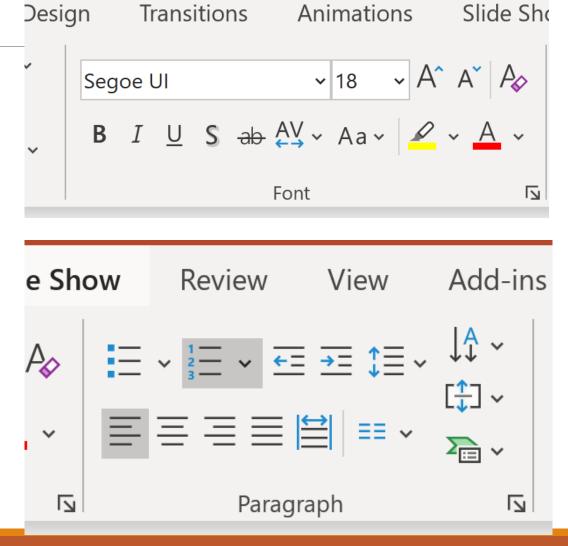

- 1.Select Insert.
- 2.To add a picture:
  - 1. Select **Picture**.
  - 2. Browse for the picture you want and select **Insert**.
- 3.To add a shape, art, or chart:
  - 1. Select Shapes, Icons, SmartArt, or Chart.
  - 2. Select the one you want.

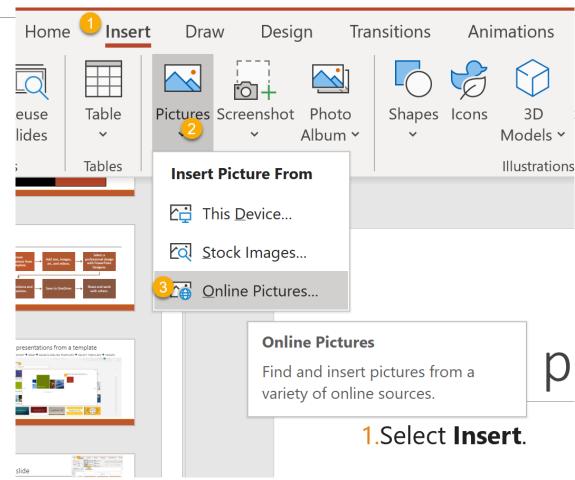

- 1.Select Insert.
- 2.To add a picture:
  - 1. Select **Picture**.
  - 2. Browse for the picture you want and select **Insert**.
- 3.To add a shape, art, or chart:
  - 1. Select Shapes, Icons, SmartArt, or Chart.
  - 2. Select the one you want.

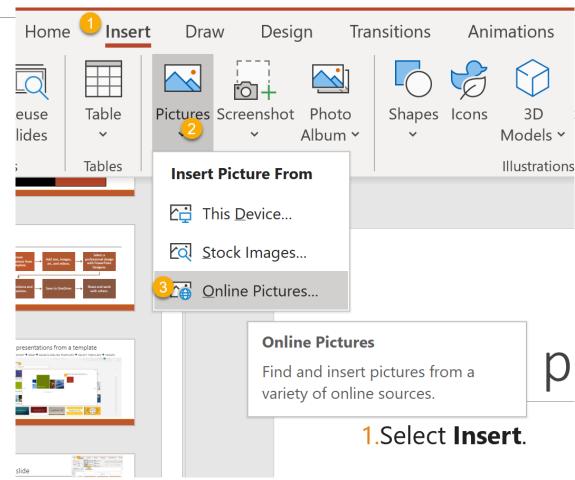

- 1.Select Insert.
- 2.To add a picture:
  - 1. Select **Picture**.
  - 2. Browse for the picture you want and select **Insert**.
- 3.To add a shape, art, or chart:
  - 1. Select **Shapes**, **Icons**, **SmartArt**, or **Chart**.
  - 2. Select the one you want.

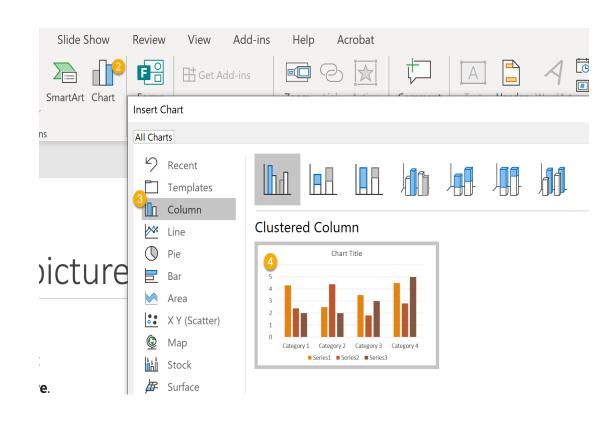

- 1.Select Insert.
- 2.To add a picture:
  - 1. Select **Picture**.
  - 2. Browse for the picture you want and select **Insert**.
- 3.To add a shape, art, or chart:
  - 1. Select **Shapes**, **Icons**, **SmartArt**, or **Chart**.
  - 2. Select the one you want.

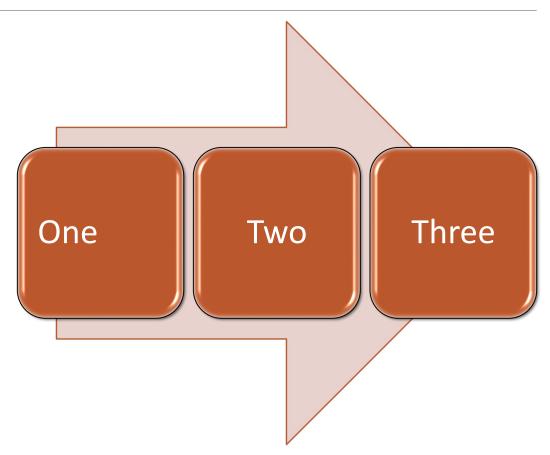

- 1.Select Insert.
- 2.To add a picture:
  - 1. Select **Picture**.
  - 2. Browse for the picture you want and select **Insert**.
- 3.To add a shape, art, or chart:
  - 1. Select Shapes, Icons, SmartArt, or Chart.
  - 2. Select the one you want.

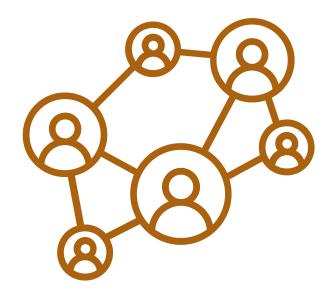

#### Get the Online Video URL

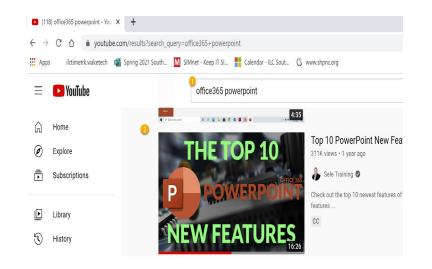

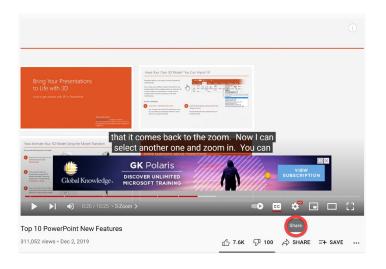

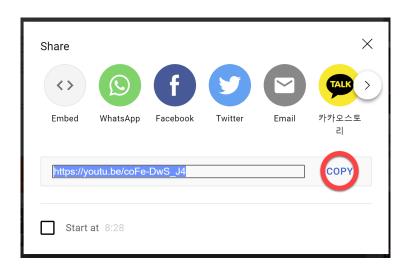

Select Online Video

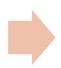

Click on Share

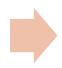

Copy the Link

#### Add an Online Video

- 1.Select Insert.
- 2.To add a Video:
  - 1. Select Video.
  - 2. Insert Video From.
  - 3. Select Online Video.

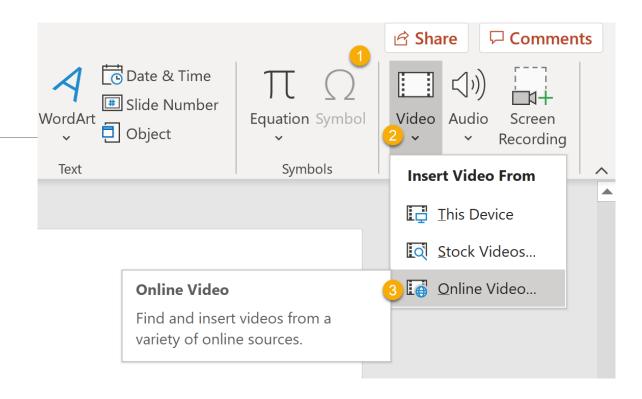

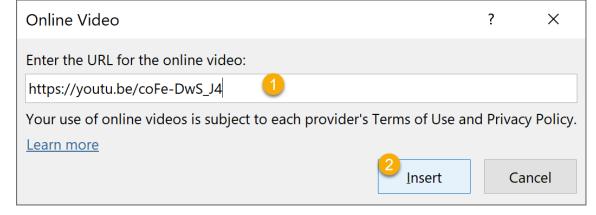

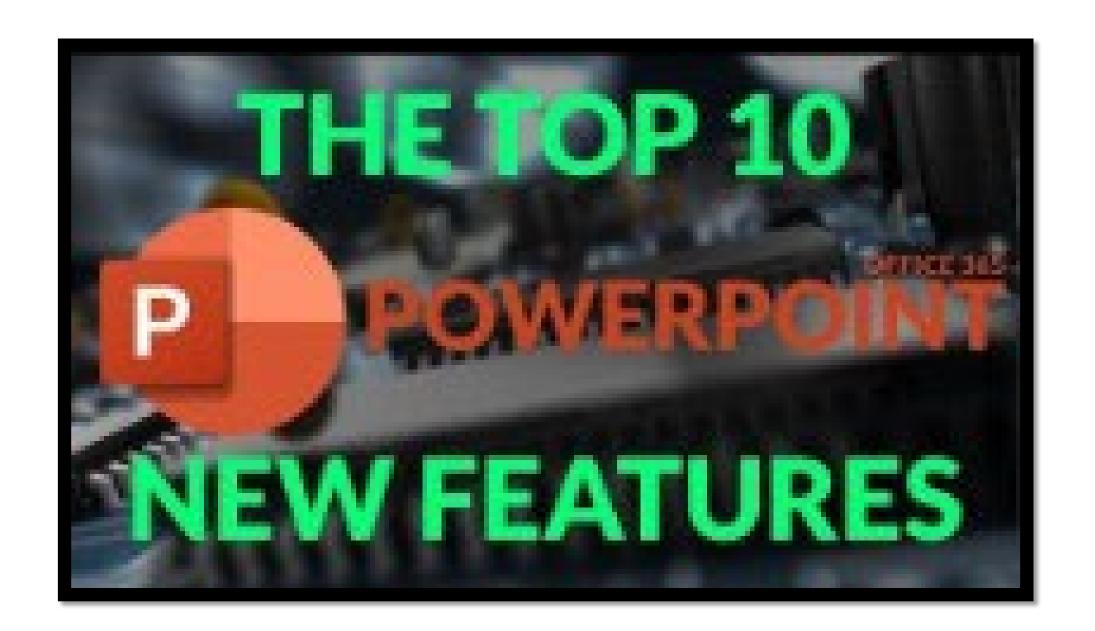

## Add **Transitions** to bring your presentation to life

- 1. In the **Thumbnail Pane**, select the slide where you want to apply or change a transition.
- 2. On the **Transitions tab**, find the effect that you want in the Transition gallery.
- 3. Select **Effect Options** to specify how the transition occurs.
- 4. If you want all slides in the presentation to transition the same way, select **Apply To All**.
- 5. Select **Slide Show button** The Begin Slide Show button. to **view** the transition.

#### Add Animations

- 1. Select the **text** or **object** that you want to animate.
- 2. On the **Animations tab**, select an animation effect from the gallery. Entrance effects icons are colored green, emphasis effects icons are colored yellow, and exit effects icons are colored red.
- 3. Some animations have **Effect Options** that add direction to animation.
- 4. Select Slide **Show button** The Begin Slide Show button. to view the animation.

#### Save your presentation to OneDrive

When you save your files to the cloud, you can share and collaborate with others, and get to file from anywhere – on your computer, tablet, or phone.

- Select File > Save As.
- 2. Select OneDrive.

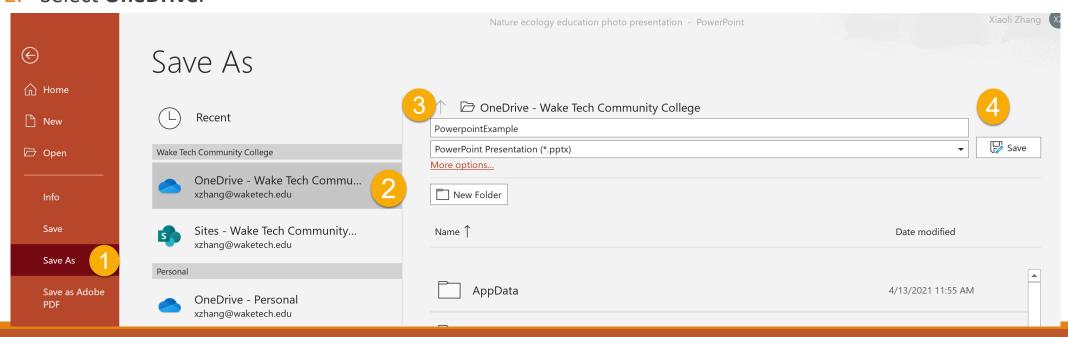

### Share and collaborate in PowerPoint

#### **Share your presentation**

- 1.On the ribbon, select **Share**.
- 2.In the **Send Link** dialog box, do the following:
  - a. Enter the names or email addresses of the people you want to share with.
  - b. Select the drop-down to change permissions, if you want. **Allow editing** is checked by default. To change permission to view only, uncheck this box and select **Apply**.
- 3.Include a message if you'd like and select **Send**.
- 4. You can also select **Get a link** to create a link that you can copy into an email.

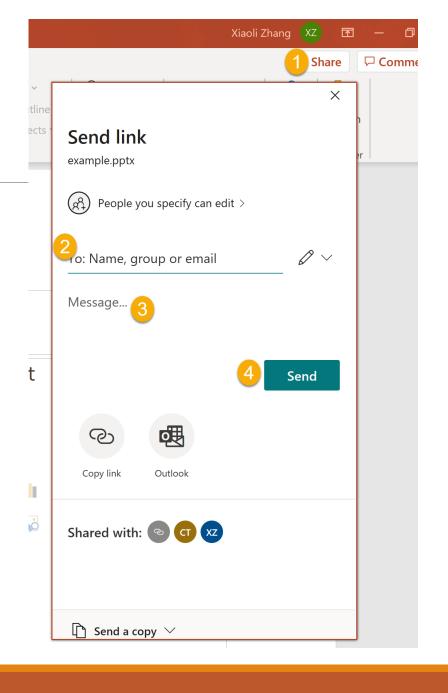